# PAYMENT THROUGH SBI COLLECT –

1] Go to SBI collect URL -

[https://www.onlinesbi.com/sbicollect/icollecthome.ht](https://www.onlinesbi.com/sbicollect/icollecthome.htm) [m](https://www.onlinesbi.com/sbicollect/icollecthome.htm)

- 2] Select state and type of institution as follow –
- **State – Maharashtra**

 $\sum_{\text{Cloudy}}^{23^{\circ}C}$ 

#### **Type – Educational Institution**

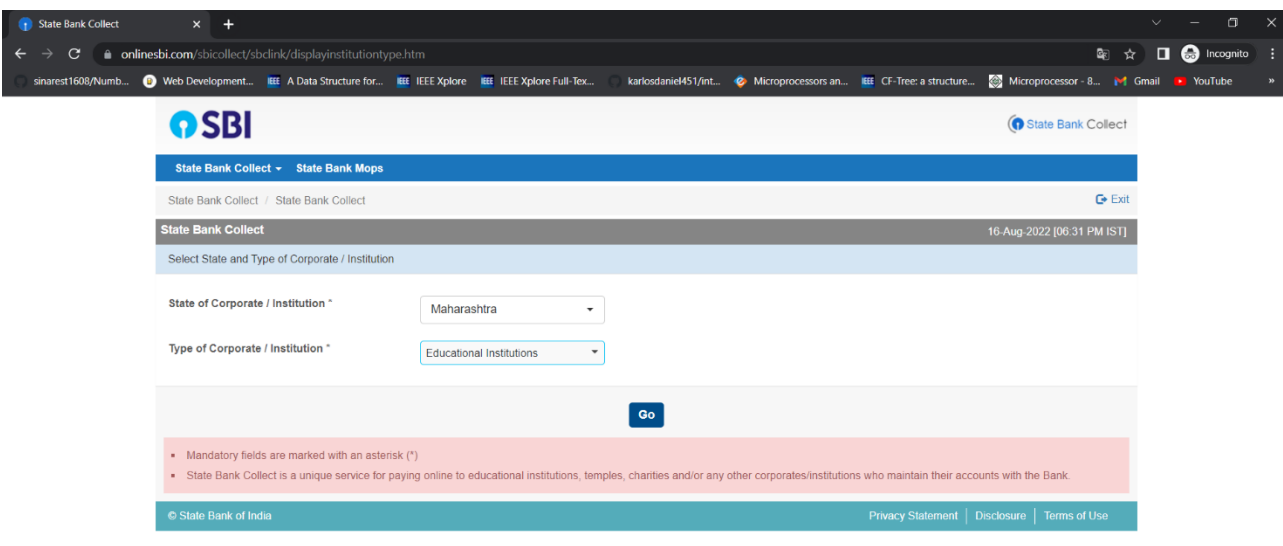

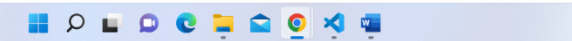

#### 3] Select Institution name -

### **COLLEGE OF ENGINEERING, PUNE**

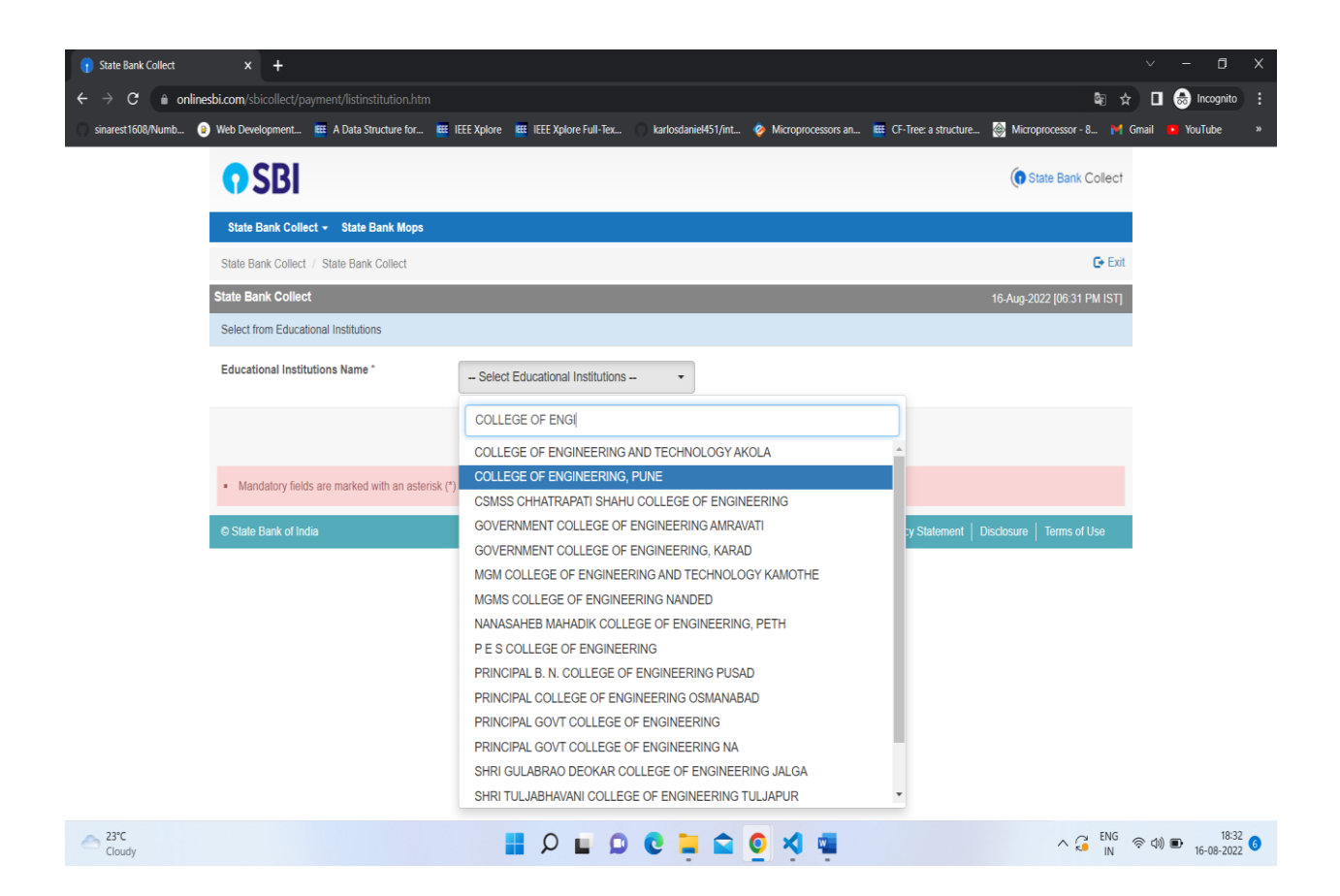

## 4] Select payment category –

### **DONATION – STUDENT EVENT**

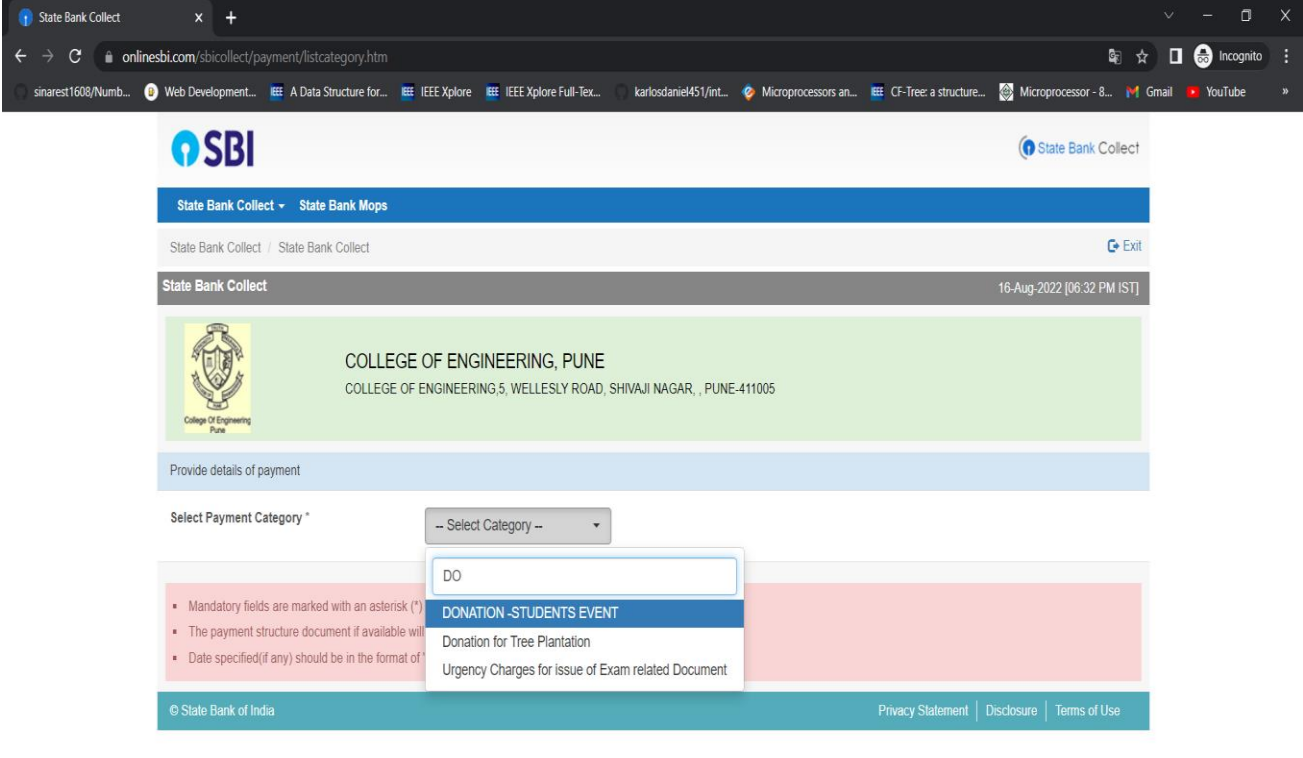

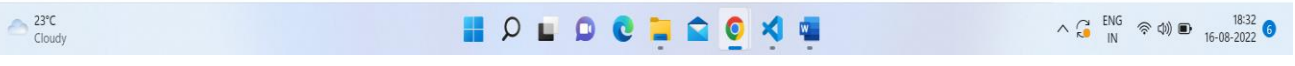

# 5] Select name of activity - **MINDSPARK**

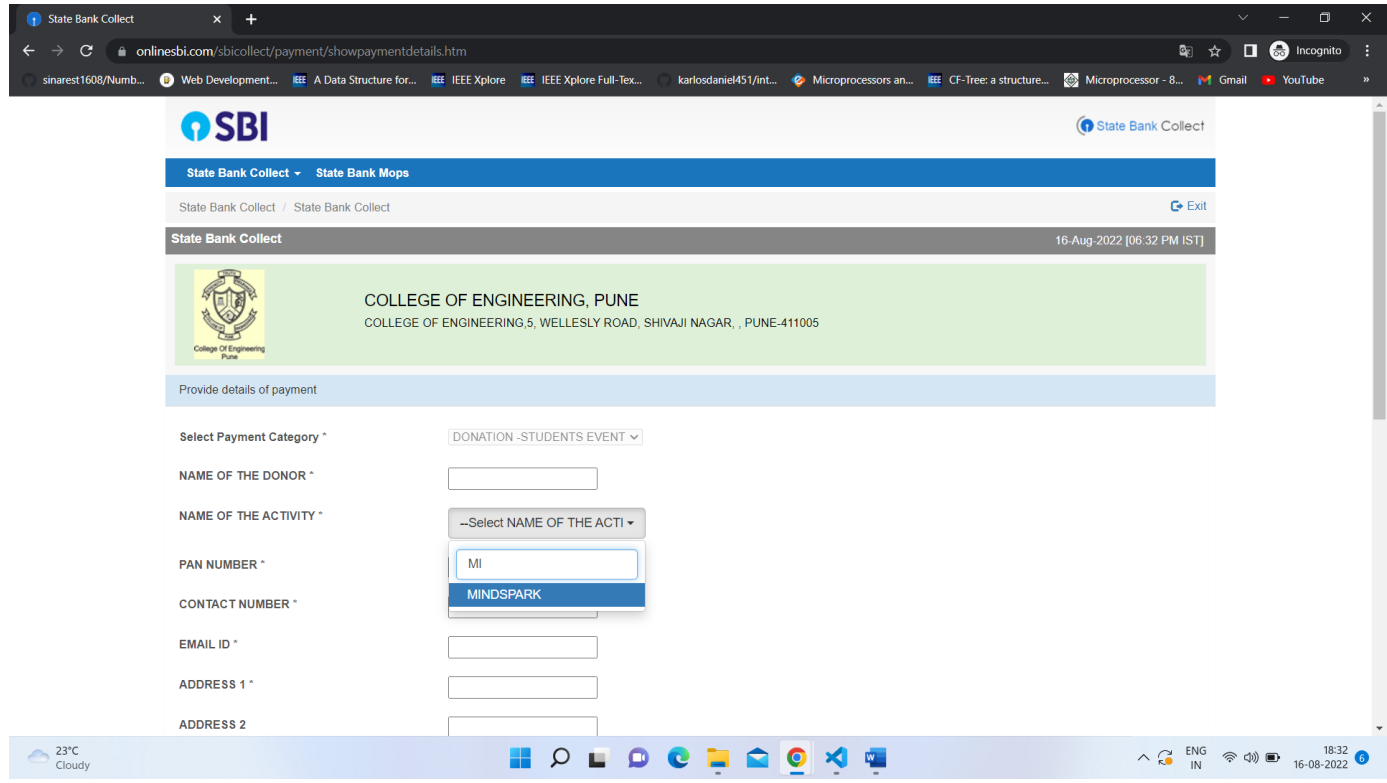

Fill the remaining required fields properly.